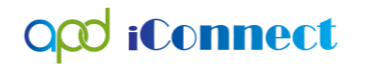

 Waiver Support Coordination Documenting Non-Billable Activities

Waiver Support Coordination

Documenting Non-Billable Activities

Waiver Support Coordinators (WSCs) should maintain all progress notes in one place in APD iConnect, including case notes related to administrative/non-billable activities. For this purpose, WSCs should use the service code, "0000-NB WSC Administrative Activity."

Examples include, but are not limited to:

- Documenting sending of a copy of the support plan to the client and their legal representative.
- Documenting a back and forth communication with a client/legal representative that is not tied to a billable contact.
- Documenting activities related to scheduling meetings with the client, legal rep, client's employer, family, or service providers.
- 1. To begin, log into APD iConnect and set Role = WSC/CDC. Click **Go**
- 2. Navigate to the Consumers record and click the **Provider Documentation** tab > click **File > Add Provider Documentation**

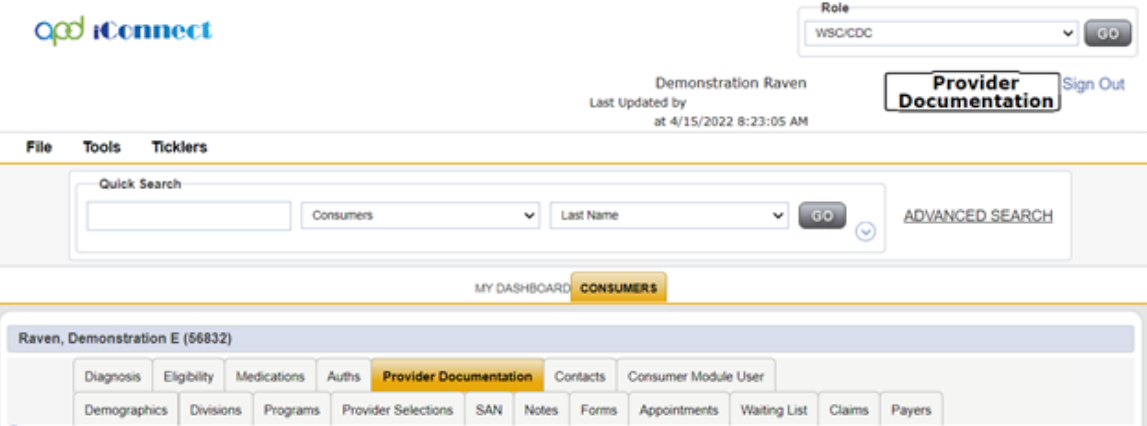

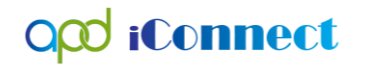

 Waiver Support Coordination Documenting Non-Billable Activities

- 3. The Provider Documentation Details page is displayed. Update the following fields:
	- a. Start Date: Defaults to today and is editable
	- b. Start Time: Select from the dropdowns
	- c. End Date: Defaults to today and is editable
	- d. End Time: Select from the dropdowns
	- e. Click Add

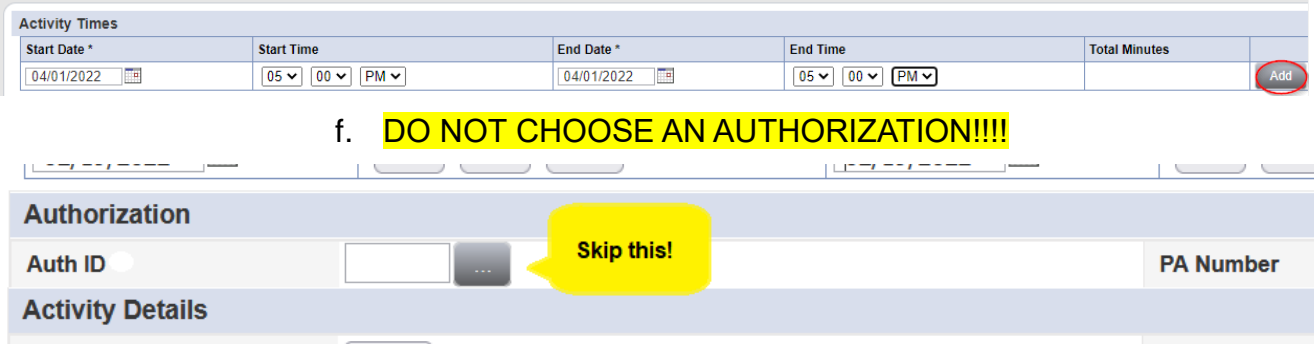

- g. Division = APD
- h. Provider = Choose your provider record
- i. Worker = defaults to self

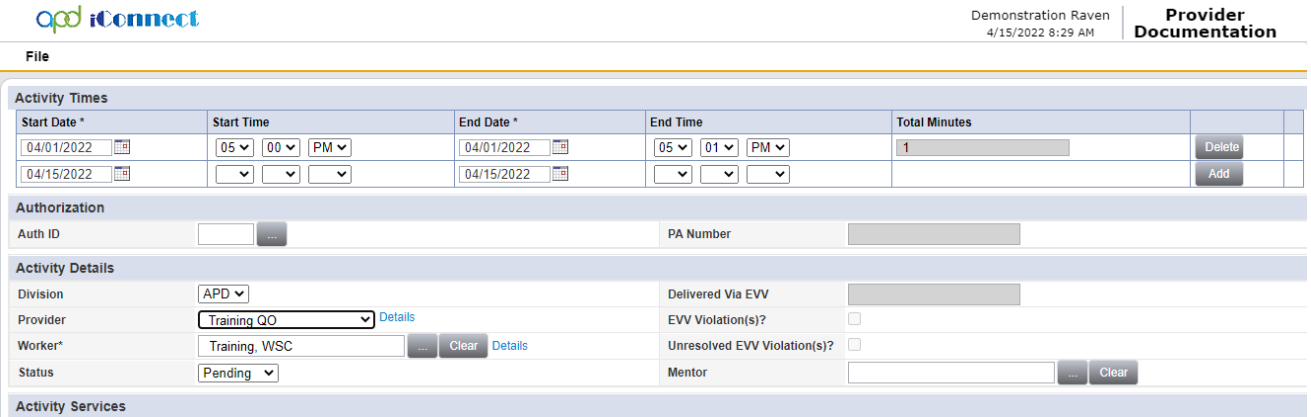

- j. Click the Service ellipsis to display a list of services.
- k. Select "0000-NB" Select the Service Code 0000-NB = WSC Administrative Activity.

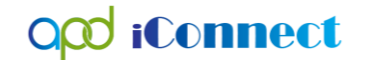

## Waiver Support Coordination Documenting Non-Billable Activities

 $\pmb{\times}$ 

DialogVendorServiceSelectPopUp

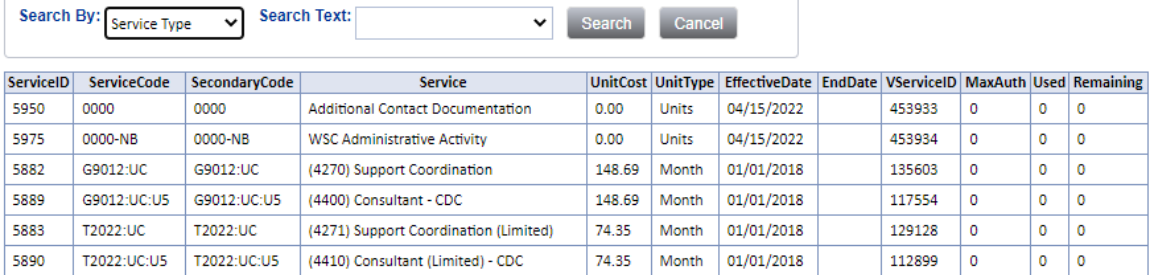

- l. The Activity Services details are populated on the Provider Documentation details page.
- m. Update the number of Units  $= 1$ .

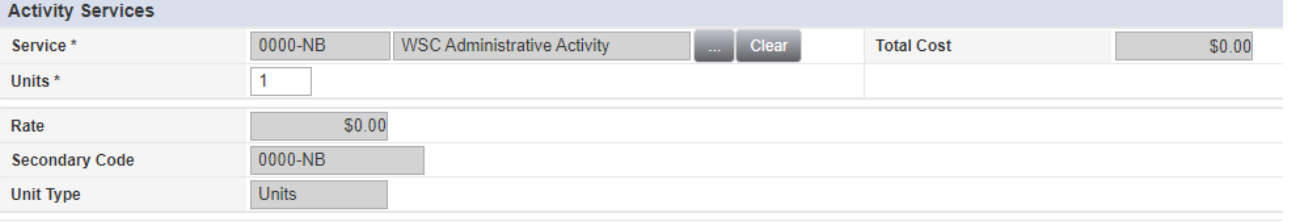

- n. Add Text to the Person Contacted/Attendees box
- o. Add Text to the Progress Note
- p. Provider Documentation Type = Admin/Non-Billable Activity.
- q. Add Service Log documentation to the Note Text box.

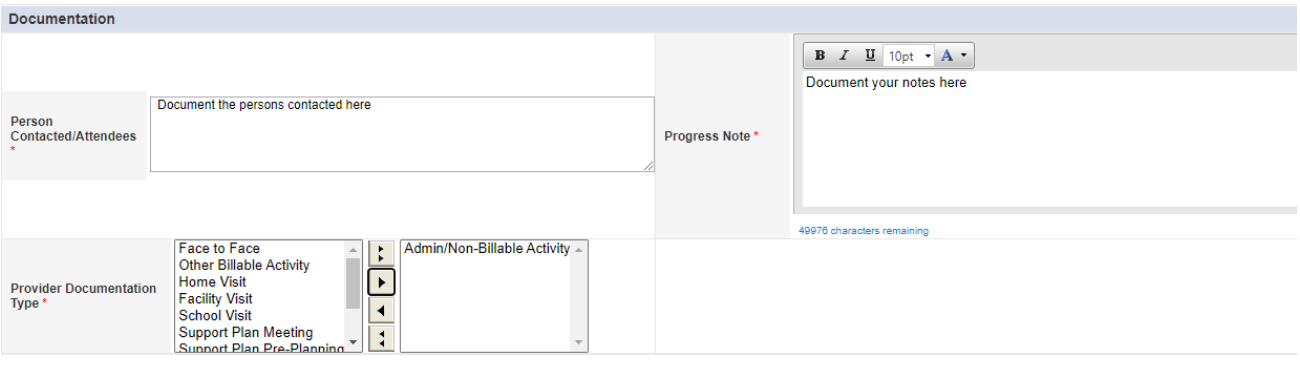

4. Click **File** > **Save and Close Provider Documentation**.

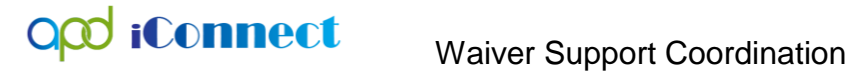

Documenting Non-Billable Activities

There is no need to Save and Add Session Note as the WSC's activities are documented in the Progress note text field.

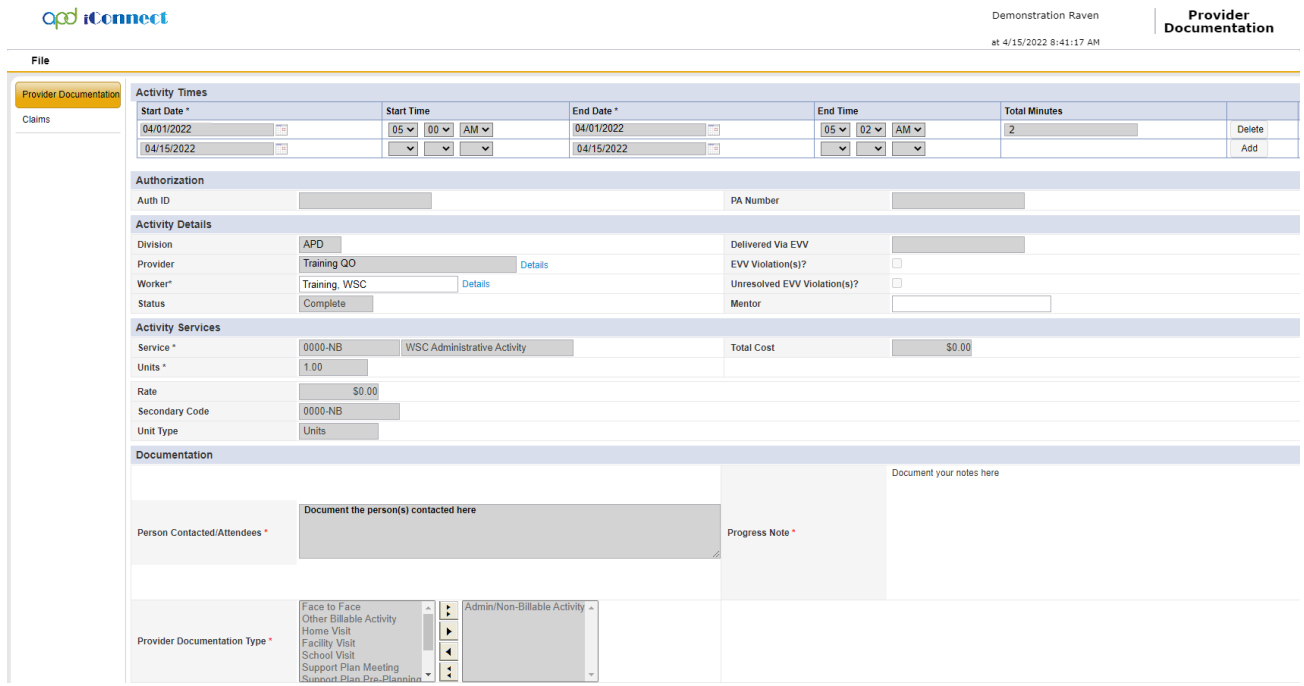